# 21 December 2001, Revision 3 Tidal Engineering Corporation © 2001

**VersaTenn V Application Note 5** 

This application note describes the "Low Storage Alarm" feature of the VersaTenn V. It explains the purpose of the alarm and provides step by step instructions for clearing the alarm and adjusting the chamber settings to prevent this alarm from occurring.

### **VersaTenn V Low Storage Alarms**

The VersaTenn V monitors the space remaining on the storage card, a Disk-on-Chip™ (DOC) Flash File device, and generates an alarm condition when the space remaining is less than 160K. Thus. a Low Storage Alarm condition will occur when the logging file and chamber profile program files near the DOC capacity. Application Note 1 explains how to calculate the VersaTenn V Data Logging Capacity.

#### **Removing a Low Storage Alarm Condition**

When an alarm occurs, the word "Alarm" flashes in the title bar of the VersaTenn V control panel. To determine if your alarm condition is a Low Storage alarm, go to the Maintenance\Alarms folder and read the alarm description (Figure 1 below).

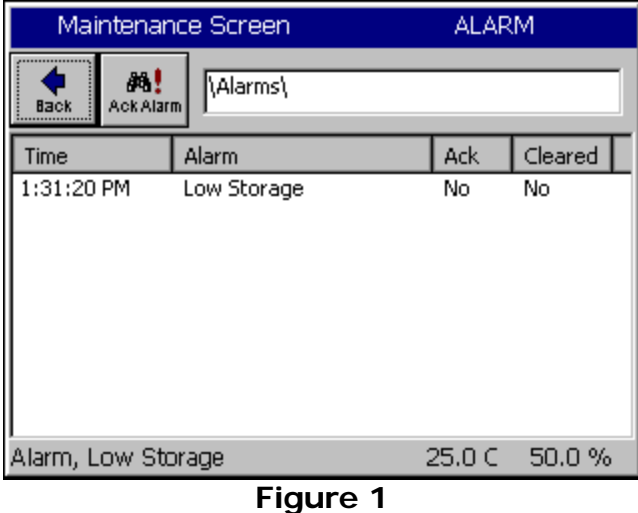

To clear the alarm condition, export the logging history data and clear the file according to the following steps:

# **VersaTenn V Application Note 5**<br>
21 December 2001, Revision 3 Tidal Engineering Corporation © 2001

Tidal Engineering Corporation © 2001

1. Go to Setup Screen folder and scroll down to select the Logging folder (Figure 2).

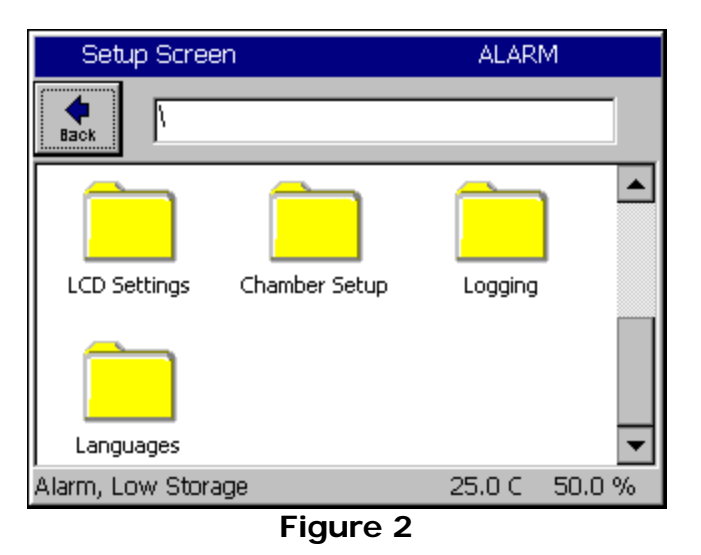

2. Select Export History if you would like to save the history file. This step can be skipped if you don't need the data in the log file. See VersaTenn V AppNote3 - Export History File for detailed instructions.

WARNING: Logging data cannot be recovered after being deleted.

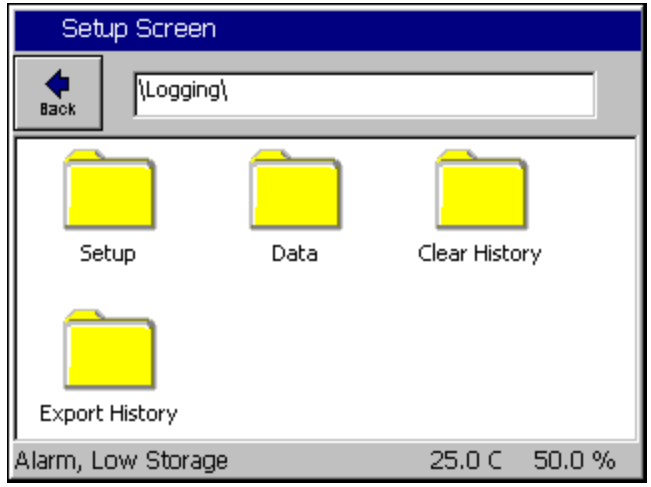

**Figure 3**

# **VersaTenn V Application Note 5**

21 December 2001, Revision 3 Tidal Engineering Corporation © 2001

3. Go to the Setup Screen and select the \Logging\Clear History folder (Figure 4) Press the Clear History button to delete the current history file and free its space on the DOC storage card. The chamber should now be free of the Low Storage alarm condition.

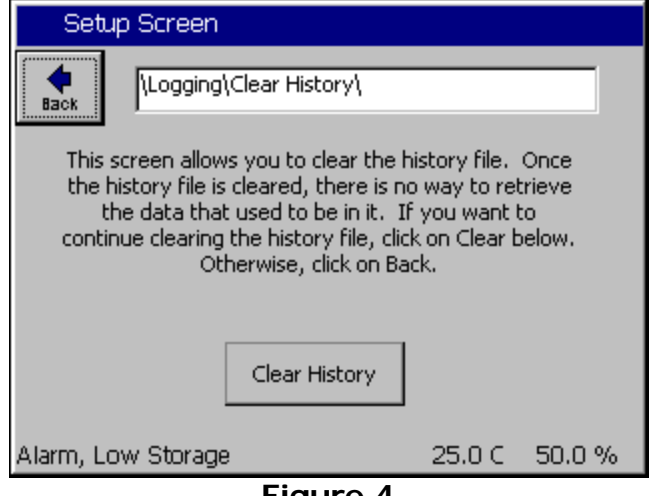

**Figure 4**

4. Acknowledge the Low Storage Alarm Condition.

Once you have cleared the alarm condition, you can acknowledge the alarm to remove the Flashing "Alarm" message in the title bar. The alarm acknowledge procedure ensures that the user sees the alarm event before it is cleared. To acknowledge the Low Storage alarm, go to the Maintenance Screen and select the Alarms folder (Figure 5). The Low Storage alarm should say "Yes" in the Cleared Column. Select the Low Storage Alarm.

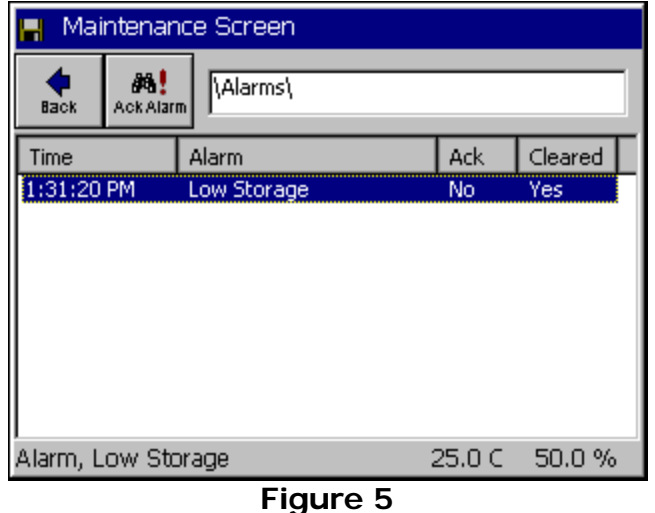

Press the "Ack Alarm" button. The Alarm condition is now acknowledged and cleared and is removed from the list (Figure 6).

Tidal Engineering Corporation © 2001

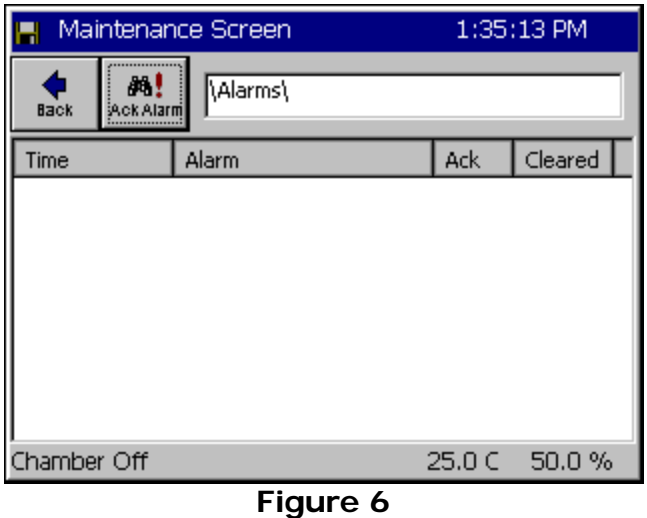

## **Preventing the Low Storage Alarm condition**

You can eliminate the recurrence of a Low Storage Alarm Condition by adjusting the Log File Size to a value less than the space available on the VersaTenn V Storage Card. Follow the steps below:

1. Go to the Setup screen and select the \Logging\Setup folder (See Figure 3). Select Log File Size and press the "Change" button.

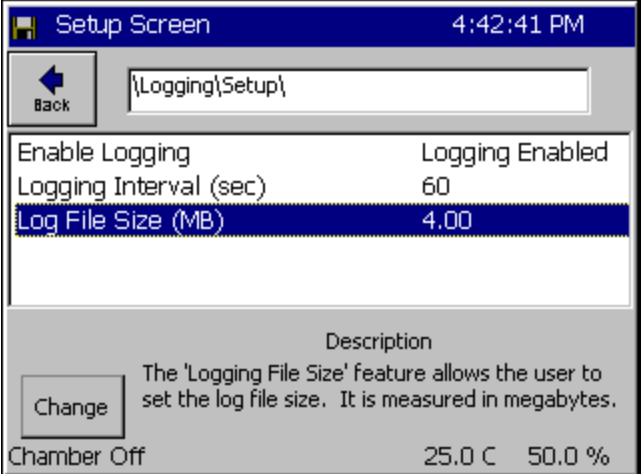

**Figure 7**

2. Change the Log File Size to 1.40 MB.

# **VersaTenn V Application Note 5**

21 December 2001, Revision 3 Tidal Engineering Corporation © 2001

The maximum Log File Size is now set to 1.40 MB so the chamber will not reach a Low Storage Alarm condition unless 600K or more of chamber profile programs are stored. If the history file reaches the Log File Size limit in the Logging Setup folder, new logging information is added to the file and the oldest data is removed in a FIFO (First In First Out) basis.

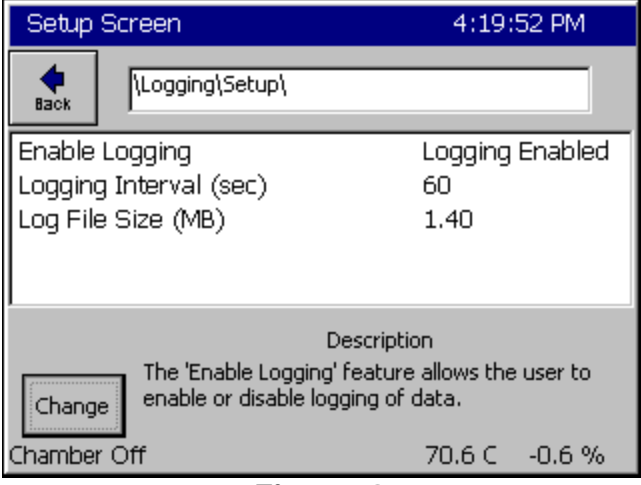

**Figure 8**

For more information on Logging, see the operating manual and/or the VersaTenn V AppNote1- Data Logging Capacity Calculations.

For more information on the process of exporting history files see the operating manual and/or the VersaTenn V AppNote3 - Export History File.